Ръководство за потребителя

© 2013 Hewlett-Packard Development Company, L.P.

Bluetooth е търговска марка, собственост на своя притежател и използвана от Hewlett-Packard Company с лиценз. Google е търговска марка на Google Inc. Windows е регистрирана в САЩ търговска марка на Microsoft Corporation.

Информацията, която се съдържа тук, подлежи на промяна без предизвестие. Единствените гаранции за продуктите и услугите на HP са изрично изложени в гаранционните карти, придружаващи въпросните продукти и услуги. Нищо от споменатото тук не следва да се тълкува и приема като допълнителна гаранция. HP не носи отговорност за технически или редакторски грешки или пропуски в настоящия документ.

Първо издание: декември 2013 г.

Номенклатурен номер на документа: 752193-261

#### **Бележка за продукта**

Това ръководство описва функции, които са общи за повечето модели. Вашият таблет може да не разполага с някои от функциите.

#### **Условия за ползване на софтуера**

Като инсталирате, копирате, изтегляте или използвате по друг начин какъвто и да е софтуерен продукт, предварително инсталиран на този таблет, вие се обвързвате с условията на Лицензионното споразумение с крайния потребител (ЛСКП) на HP. Ако не приемете тези лицензионни условия, единственият начин да получите парите си обратно е да върнете целия неизползван продукт (хардуер и софтуер) в рамките на 14 дни, съгласно съответните правила за възстановяване според мястото на покупката.

За всякаква допълнителна информация или за заявка за пълно възстановяване на сумата за таблета се свържете с мястото на покупката (продавача).

# Съдържание

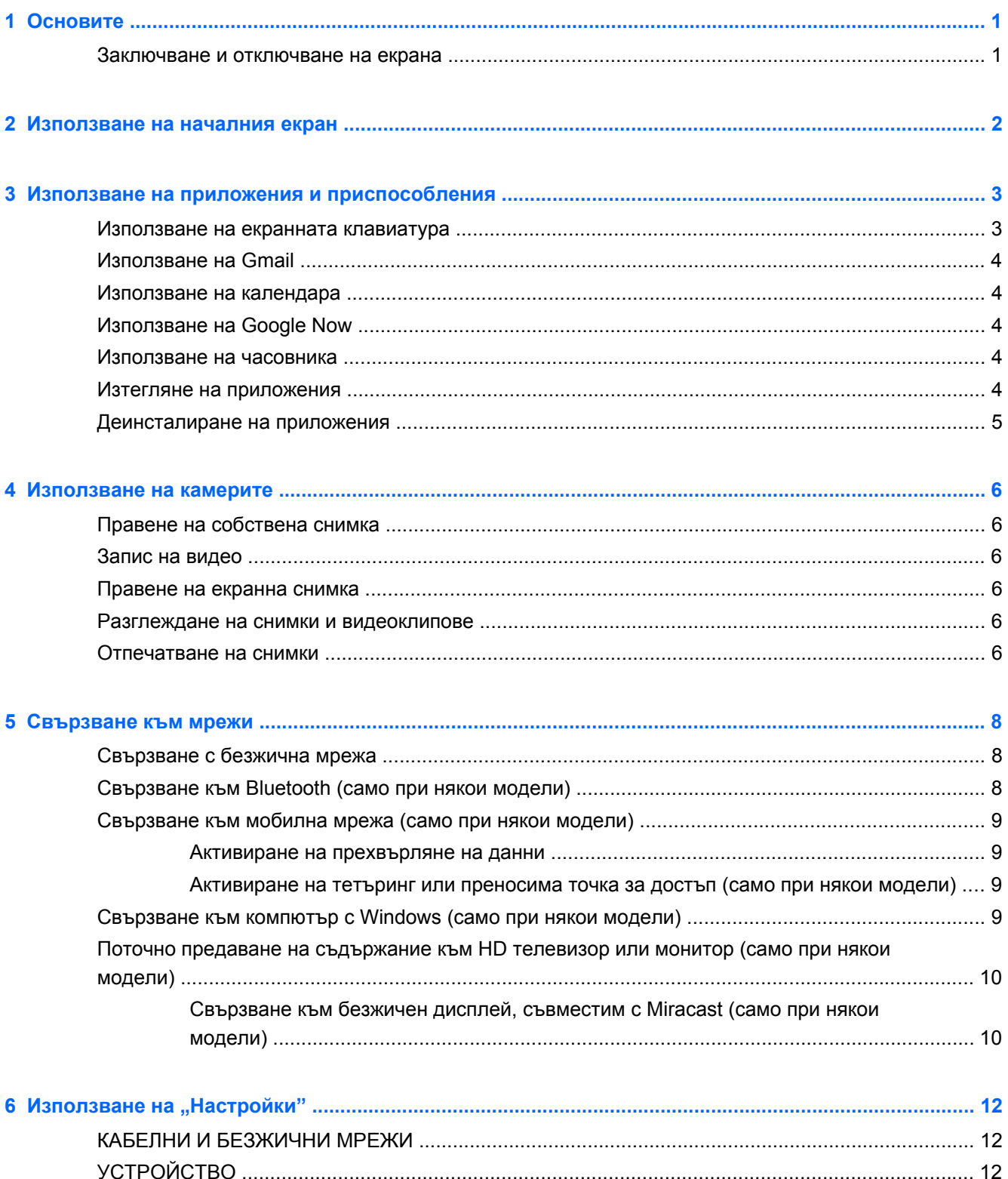

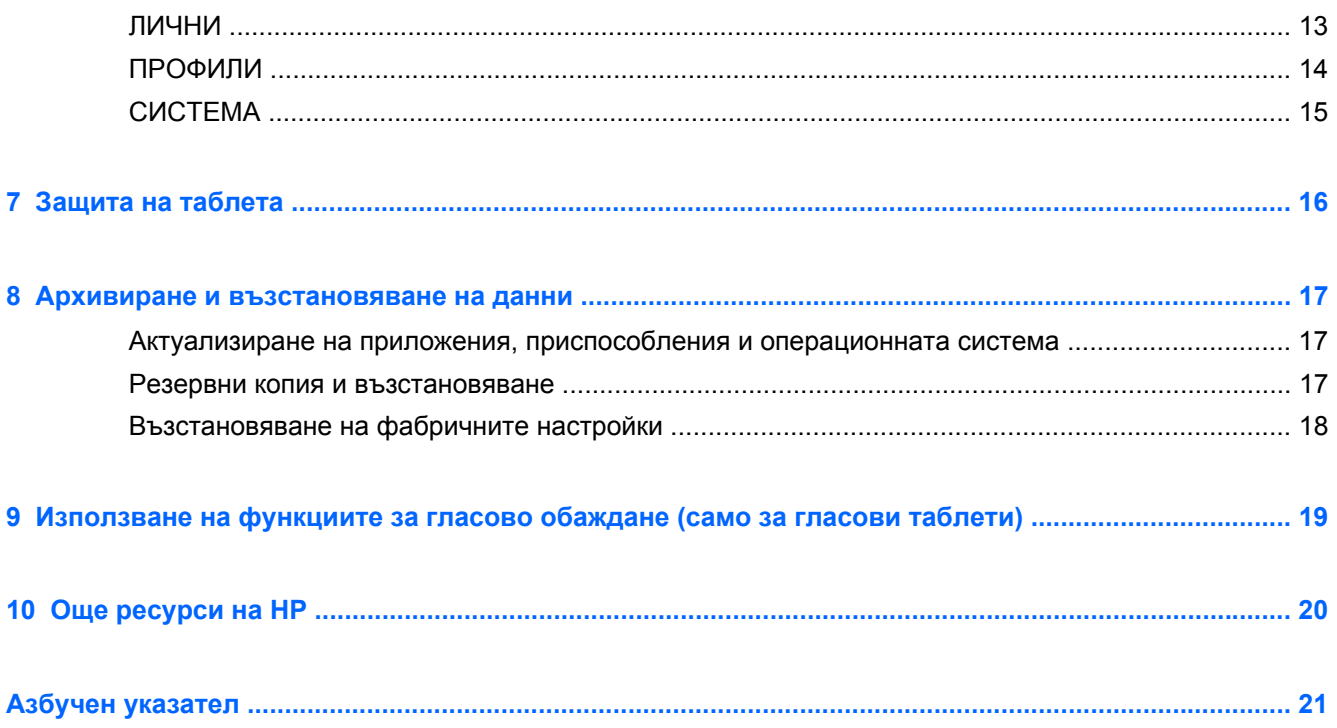

# <span id="page-4-0"></span>**1 Основите**

**<sup>22</sup>2 ЗАБЕЛЕЖКА:** За основни инструкции за работа вж. печатното ръководство *Бърз старт*, предоставено в кутията с таблета ви.

 $\int_0^{4}$ » ВАЖНО: Преди да използвате таблета за пръв път, го свържете към външно захранване и след това заредете батерията в продължение на поне 15 минути.

За да започнете да използвате таблета си, изпълнете следните указания:

**1.** След като заредите батерията и докато на екрана е изобразена батерия, включете таблета, като натиснете и задържите бутона на захранването за около 5 секунди, докато на екрана се появи емблемата на HP или Compaq.

Първия път, когато включите таблета, ще видите приветстващ екран.

- **[i\*\*} ВАЖНО:** Ако на екрана не е изобразена батерия, натиснете за кратко бутона на захранването, за да се появи това изображението, след което натиснете и задръжте бутона на захранването, докато се появи емблемата на HP Compaq.
- **2.** Следвайте инструкциите на екрана, за да изберете език, за да се свържете към безжична мрежа и за да влезете в своя профил в Google™.
- **ЗАБЕЛЕЖКА:** Ако нямате профил в Google, сега можете да си създадете такъв. Когато влезете в профил в Google, електронната поща, контактите, събитията в календара и данните, свързани с този профил, се синхронизират с таблета ви. Ако имате допълнителни профили в Google, можете да ги добавите по-късно.

### **Заключване и отключване на екрана**

**Заключване** – Натиснете бутона на захранването.

**Отключване** – Натиснете бутона на захранването, за да включите таблета, след което поставете пръста си върху иконата за заключване  $\Omega$  и плъзнете иконата към отключено  $\Omega$ положение.

# <span id="page-5-0"></span>**2 Използване на началния екран**

Началният екран предоставя централно място за достъп до информация и електронна поща, сърфиране в интернет, видеоизлъчване, разглеждане на снимки и достъп до уеб сайтове на социални мрежи.

**ЗАБЕЛЕЖКА:** Началният екран може да изглежда различно.

- Плъзнете надолу от горния край, за да се покажат уведомленията.
- Плъзнете нагоре от долния край, за да се покажат картите Google Now.
- Докоснете дадена икона, за да изпълните действието, описано в таблицата.

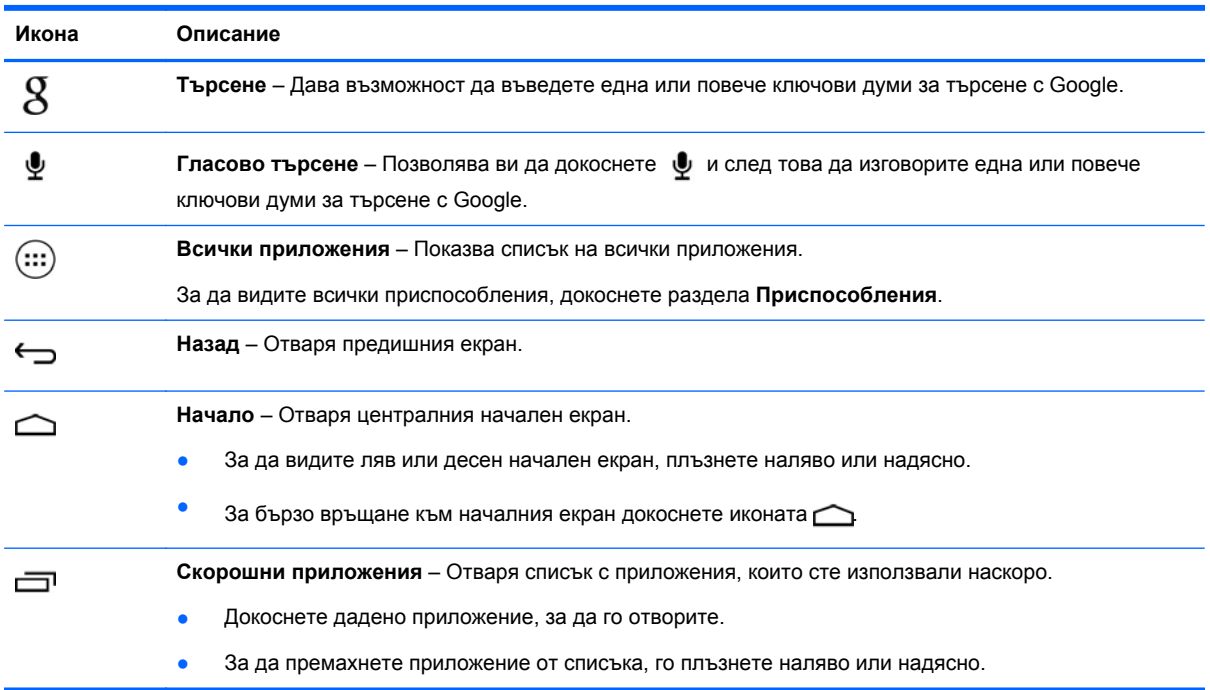

# <span id="page-6-0"></span>**3 Използване на приложения и приспособления**

Приложенията са кратки пътища, поставени на началния екран и използвани за отваряне на приложения, инсталирани на таблета.

Приспособления са приложения със специална функционалност, които показват съдържание, което се актуализира често. Можете да видите актуализираното съдържание, без да отваряте приспособлението.

За да видите всички приложения, докоснете (...).

- За да отворите дадено приложение, докоснете иконата. За да се върнете към началния екран, докоснете  $\triangle$
- За да добавите приложение към началния екран, докоснете и задръжте иконата на приложението, докато се появи началният екран, след което я плъзнете до желаното място.
- За да премахнете приложение от началния екран, докоснете и задръжте иконата на приложението, след което я плъзнете до иконата **X Премахване** в горната част на екрана.

За да видите всички приспособления, докоснете (...), след което докоснете раздела **Приспособления**.

- За да отворите дадено приспособление, докоснете иконата. За да се върнете към началния екран, докоснете  $\bigcirc$
- За да добавите приспособление към началния екран, докоснете и задръжте иконата на приспособлението, докато се появи началният екран, след което я плъзнете до желаното място.
- За да премахнете приспособление от началния екран, докоснете и задръжте иконата на приспособлението, след което я плъзнете до иконата **X Премахване** в горната част на екрана.

### **Използване на екранната клавиатура**

- За да отворите екранната клавиатура, докоснете текстовото поле в горната част на екрана, напишете една или повече ключови думи, след което докоснете  $\, {\bf Q} \,$  или  ${\bf Q}$ .
- За да използвате гласово търсене, докоснете  $\bullet$  в горната част на екрана, след което изговорете една или повече ключови думи.

**ЗАБЕЛЕЖКА:** Клавиатурата може да изглежда различно.

## <span id="page-7-0"></span>**Използване на Gmail**

- **1.** Докоснете ...), след което докоснете ...
- **2.** Под **ПРОФИЛИ** докоснете **Добавяне на профил**.
- **3.** Докоснете **Google**, след което изпълнете инструкциите на екрана.
- **4.** За достъп до своя профил в Gmail докоснете иконата **Gmail**.

## **Използване на календара**

● Докоснете иконата **Календар**, след което изпълнете инструкциите на екрана.

**ЗАБЕЛЕЖКА:** Когато добавяте профил в Google, електронната поща, календарът и контактите, свързани с профила, се синхронизират автоматично.

● За да добавите **Календар** към началния екран, докоснете и задръжте иконата **Календар**, докато тя се появи на началния екран.

## **Използване на Google Now**

Google Now използва часа, настоящото ви местоположение и хронологията на местоположенията ви, за да покаже информация за придвижването ви. Информация от други продукти на Google, като Посетени сайтове или вашия календар, се използва за показване на напомняния за ангажименти, карти, спортни резултати и състояния на полети.

- За да изберете Google Now, плъзнете нагоре от долната част на екрана, след което изпълнете инструкциите на екрана.
- За да се покажат картите на Google Now, плъзнете нагоре от долната част на екрана.

### **Използване на часовника**

- Докоснете  $\left(\cdot\right)$ , след което докоснете иконата  $\left(\cdot\right)$ .
- За да добавите **Часовник** към началния екран, докоснете и задръжте иконата ( $\Box$ , докато тя се появи на началния екран.
- За да добавите будилник, докоснете иконата , докоснете **Навиване на будилника**, след което изпълнете инструкциите на екрана.

### **Изтегляне на приложения**

Изтегляйте приложения, музика, книги, игри и много други от Google Play Магазин.

**ЗАБЕЛЕЖКА:** Трябва да сте свързани към интернет и да сте влезли в профил в Google, за да получите достъп до Play Магазин.

Докоснете , след което докоснете дадена категория.

– или –

Докоснете , след което напишете ключова дума в полето за търсене.

За да изтеглите и инсталирате дадено приложение, следвайте инструкциите на екрана.

## <span id="page-8-0"></span>**Деинсталиране на приложения**

- **1.** Докоснете (...), след което докоснете ...
- **2.** Под **УСТРОЙСТВО** докоснете **Хранилище**, след което докоснете **Приложения**.
- **3.** Докоснете приложението, което искате да деинсталирате, след което докоснете **Деинсталиране**.
- **4.** Докоснете **OK**, след което докоснете **OK** отново.

# <span id="page-9-0"></span>**4 Използване на камерите**

Снимайте се или правете екранни снимки с предната камера.

## **Правене на собствена снимка**

- Докоснете (...), след което докоснете  $\bullet$ .
- За да снимате, докоснете иконата с въртяща се камера над синия кръг, след което докоснете синия кръг.

Снимката се записва в галерията.

### **Запис на видео**

- Докоснете (...), след което докоснете  $\bullet$ .
- За да запишете видео, докоснете иконата на видеокамерата. Синият кръг става червен.
- За да започнете запис, докоснете червения кръг.
- За да спрете записа, докоснете и задръжте червения кръг.

Видеото се записва в галерията.

### **Правене на екранна снимка**

Натиснете едновременно бутона за захранването и бутона за намаляване на силата на звука за около 1 секунда.

Показва се съобщение, когато екранната снимка се запише в галерията.

### **Разглеждане на снимки и видеоклипове**

- За да видите снимките или и видеоклиповете в галерията, докоснете (:::), след което докоснете иконата **Галерия**.
- За да изтриете снимка или видео, докоснете снимката или видеоклипа, докоснете в в горния десен ъгъл на екрана, след което докоснете **Изтриване**.

### **Отпечатване на снимки**

**Активиране на HP ePrint** (само при някои модели), което позволява да печатате директно на принтер с разрешена функция HP ePrint. За повече информация посетете [http://www.hp.com/go/](http://www.hp.com/go/2eprint) [2eprint.](http://www.hp.com/go/2eprint)

- **1.** Докоснете (...), след което докоснете иконата HP ePrint.
- **2.** Изпълнете инструкциите на екрана, след което докоснете **Активиране сега**.
- **3.** Въведете своя имейл адрес, след което докоснете **Активиране**. На въведения от вас имейл адрес се изпраща код за активиране.
- **4.** Докоснете **в деля**, след което докоснете иконата **HP ePrint**.
- **5.** Въведете кода за активиране, след което докоснете **Активиране**.

# <span id="page-11-0"></span>**5 Свързване към мрежи**

Можете да свържете таблета към безжична мрежа, Bluetooth® устройства (само при някои модели), мобилна мрежа (само при някои модели) или компютър с Windows®.

## **Свързване с безжична мрежа**

Сърфирайте в уеб, четете имейлите си или извършвайте други онлайн дейности.

**Э ЗАБЕЛЕЖКА:** Трябва да сте свързани към безжична мрежа, за да можете да се свържете с интернет.

За да се свържете към безжична мрежа:

- **1.** Докоснете (...), след което докоснете
- **2.** Под **КАБЕЛНИ И БЕЗЖИЧНИ МРЕЖИ** проверете дали Wi-Fi мрежата е включена.
- **3.** Докоснете **Wi-Fi**, след което докоснете една от наличните мрежи, които са показани.
- **4.** Въведете ключа за защита, ако се изисква такъв, след което докоснете **Свързване**.

**[<sup>29</sup>] ЗАБЕЛЕЖКА**: За да изтриете ключа за защита за безжична мрежа, към която сте били свързани по-рано, докоснете името на мрежата, след което докоснете **Забравяне**.

## **Свързване към Bluetooth (само при някои модели)**

Сдвоете дадено Bluetooth устройство, като слушалки, клавиатура или мишка, с таблета.

За да се свържете към Bluetooth устройство:

- **1.** Включете Bluetooth устройството.
- **2.** Докоснете (...), след което докоснете
- **3.** Под **КАБЕЛНИ И БЕЗЖИЧНИ МРЕЖИ** включете **Bluetooth**, след което докоснете **Bluetooth**.
- **4.** Докоснете името на устройството, за да го направите видимо за всички близки Bluetooth устройства.
- **5.** За да намерите налични Bluetooth устройства, докоснете **ТЪРСЕНЕ НА УСТРОЙСТВА**.
- **6.** Когато се появи името на устройството, го докоснете, за да сдвоите устройството с таблета.

**ЗАБЕЛЕЖКА:** За да удължите максимално живота на батерията, изключвайте Bluetooth, когато не се използва.

## <span id="page-12-0"></span>**Свързване към мобилна мрежа (само при някои модели)**

Ако не е инсталирана предварително SIM карта, такава може да се закупи от мобилен оператор. За да поставите SIM картата, вж. ръководството *Бърз старт*, предоставено с продукта.

- **1.** Докоснете (...), след което докоснете ...
- **2.** Под **КАБЕЛНИ И БЕЗЖИЧНИ МРЕЖИ** докоснете **Още...**, докоснете **Мобилни мрежи**, изберете **SIM1** или **SIM2**, след което докоснете **Имена на точки за достъп**.
- **3.** Докоснете , докоснете **Избор на ново име на точка за достъп**, след което изпълнете инструкциите на екрана.

### **Активиране на прехвърляне на данни**

За да разрешите прехвърляне на данни по мобилна мрежа:

- **1.** Докоснете ...), след което докоснете ...
- **2.** Под **КАБЕЛНИ И БЕЗЖИЧНИ МРЕЖИ** докоснете **Още...**, докоснете **Мобилни мрежи**, след което докоснете **Мобилни данни**.

### **Активиране на тетъринг или преносима точка за достъп (само при някои модели)**

За да споделите мобилната връзка за данни на продукта си по USB или като преносима Wi-Fi точка за достъп:

- **1.** Докоснете (...), след което докоснете
- **2.** Под **КАБЕЛНИ И БЕЗЖИЧНИ МРЕЖИ** докоснете **Още...**, след което докоснете **Тетъринг и преносима точка за достъп**.
- **3.** За да зададете преносима Wi-Fi точка за достъп, докоснете **Преносима Wi-Fi точка за достъп**.
- **4.** За да споделите мобилната връзка за данни на продукта си, докоснете **Тетъринг през Bluetooth**.

### **Свързване към компютър с Windows (само при някои модели)**

**Э ЗАБЕЛЕЖКА:** Тетърингът през USB трябва да бъде изключен, преди да можете да използвате USB за прехвърляне на файлове между таблета и компютъра.

**Э ЗАБЕЛЕЖКА:** Карта micro SD трябва да бъде поставена, преди да можете да прехвърляте файлове между таблета и компютъра.

**1.** Свържете micro USB кабела към таблета и към компютър с Windows.

USB устройството за съхранение се появява като дисково устройство на компютъра. Можете да копирате файлове в двете посоки по същия начин, както с всяко друго външно устройство.

**2.** Когато приключите, откачете USB кабела.

## <span id="page-13-0"></span>**Поточно предаване на съдържание към HD телевизор или монитор (само при някои модели)**

Технологията Miracast позволява да предавате или показвате съдържание (например филм) безжично от своя таблет към съвместимо с Miracast дисплейно устройство, като например HD телевизор или монитор.

**Э ЗАБЕЛЕЖКА:** Преди да започнете да използвате тази функция, проверете своето дисплейно устройство, за да гарантирате, че е съвместимо с Miracast.

**[i\*\*) ВАЖНО:** Ако не разполагате със съвместимо с Miracast дисплейно устройство, трябва да използвате съвместим с Miracast външен адаптер (закупува се отделно), който се свързва към дисплейното устройство. Следвайте инструкциите на производителя, за да свържете адаптера към дисплейното устройство.

#### **Съвети и препоръки за най-добра производителност**

- Съхранявайте мултимедийното съдържание локално на своя таблет или на поставена карта с памет micro SD.
- Затворете приложенията, които не се използват.
- Поставете таблета и дисплейното устройство в една и съща стая.

### **Свързване към безжичен дисплей, съвместим с Miracast (само при някои модели)**

За да се свържете с безжичен дисплей, съвместим с Miracast:

- **1.** Докоснете (...), след което докоснете ...
- **2.** Докоснете **Кабелни и безжични мрежи**, след което докоснете **Безжичен дисплей**.
- **3.** Изберете своето Miracast устройство от списъка, след което изпълнете инструкциите на екрана, за да завършите връзката.
- **4.** За да регулирате разделителната способност, докоснете **Разделителна способност**, след което докоснете плъзгача, за да увеличите или намалите разделителната способност.

Ако адаптерът не се показва в списъка с открити адаптери за Miracast, проверете следното:

- Уверете се, че дисплеят или адаптерът е съвместим да работи с Miracast.
- Уверете се, че дисплеят или адаптерът е включен и до него достига захранване.
- Уверете се, че защитната стена не блокира софтуера на Miracast.
- Актуализирайте фърмуера на адаптера според инструкциите на производителя, предоставени с адаптера или от уеб сайта на производителя.
- Консултирайте се с производителя на адаптера за поддръжка.

#### **Подобряване на разделителната способност на дисплея**

- Регулирайте свойствата на дисплея на таблета така, че да съвпадат със собствената разделителна способност на вашия телевизор.
- Потърсете в интернет и прочетете ръководството за потребителя, предоставено с телевизора или адаптера за дисплей, за да откриете собствената разделителна способност на дисплея.
- Адаптерът за дисплей за Miracast може да има максимална разделителна способност, която не съвпада със собствената разделителна способност за дисплей на телевизора.

#### **Подобряване на скоростта на връзката за подобряване на производителността**

Когато предаването на видео не е гладко или аудиото насича, безжичната връзка към адаптера може да има загуби в пропускателната способност.

- Преместете таблета по-близо до адаптера. Колкото по-близо е таблетът до адаптера, толкова по-добра ще бъде скоростта на връзката.
- Уверете се, че няма големи пречки, например стени, между таблета и приемника.
- Предавайте мултимедийни файлове директно от таблета, а не безжично от интернет. Предаването от интернет използва безжичната връзка на таблета както за Miracast, така и за интернет, като това може да доведе до намаляване на пропускателната способност на безжичната връзка.
- Консултирайте се с производителя на адаптера за поддръжка.

# <span id="page-15-0"></span>**6 Използване на "Настройки"**

Използвайте "Настройки" за свързване към мрежи, задаване на предпочитания и намиране на информация за таблета.

Докоснете (...), след което докоснете ...

– или –

Плъзнете надолу от горния край, докоснете  $\frac{1}{2}$ , след което докоснете  $\frac{1}{2}$ .

## **КАБЕЛНИ И БЕЗЖИЧНИ МРЕЖИ**

- **Wi-Fi** Разрешавате или забранявате **Wi-Fi** и се свързвате с безжична мрежа, за да можете да проверявате своя имейл, да търсите в уеб или да влизате с уеб сайтове на социални мрежи.
- **Bluetooth** Разрешавате или забранявате **Bluetooth** и сдвоявате Bluetooth устройство, като слушалки или клавиатура, с таблета.
- **Използване на данни** Преглеждате график с данните, използвани през избрания период. Показва се също и използването на данни от всяко инсталирано приложение.
- **Още...** Разрешавате или забранявате **Самолетен режим**, **VPN**, **Тетъринг и преносима точка за достъп** или **Мобилни мрежи**.

# **УСТРОЙСТВО**

- **Звук**
	- **Сила на звука** Докоснете **Сила на звука**, докоснете **Музика, видео, игри и друга мултимедия**, **Мелодии и уведомления** или **Аларми**, докоснете плъзгача, за да изберете желаната сила на звука, след което докоснете **OK**.
	- **Мелодии на телефона** Докоснете **Мелодия на телефона**, докоснете дадена мелодия, за я изберете, след което докоснете **OK**.
	- **Вибрация при звънене** Сложете квадратче в отметката, за да разрешите вибрацията, или премахнете отметката, за да забраните вибрацията.
- **Система**
	- **Звук за уведомления по подразбиране** Докоснете **Звук за уведомления по подразбиране**, докоснете даден звук, за да го изберете, след което докоснете **OK**.
	- **Тонове на докосване при клавиатура за набиране** Сложете отметка в квадратчето, за да разрешите, или премахнете отметката, за да забраните.
	- **Звукове при докосване** Сложете отметка в квадратчето, за да разрешите, или премахнете отметката, за да забраните.
- <span id="page-16-0"></span>◦ **Звук при заключване на екрана** – Сложете отметка в квадратчето, за да разрешите, или премахнете отметката, за да забраните.
- **Вибрация при докосване** Сложете отметка в квадратчето, за да разрешите, или премахнете отметката, за да забраните.

#### ● **Дисплей**

- **Яркост** Докоснете плъзгача, за да изберете желаната яркост.
- **Тапет** За да изберете изображение, което да се показва на началния екран, изберете **Галерия**, **Живи тапети** или **Тапети**, след което изберете **Задаване на тапет**.
- **Автоматично завъртане на екрана** Сложете отметка в квадратчето, за да разрешите, или премахнете отметката, за да забраните.
- **Спящ режим** Изберете период от време, след който таблетът да влезе в режим на заспиване.
- **Мечта** Изберете изображение за показване, когато таблетът е в състояние на мечта, след което докоснете **Стартиране сега**, или докоснете **Време за мечти**, след което изберете **При скачване**, **При зареждане** или **И при двете**.
- **Размер на шрифта** Изберете **Малък**, **Нормален**, **Голям** или **Огромен**.
- **Безжичен дисплей** Докоснете, за да покажете списък на наличните безжични устройства.
- **Хранилище** Вижте наличното пространство в паметта на таблета и SD™ картата с памет (ако е поставена).
- **Батерия** Вижте процента на заряда на батерията и използването на батерията от различните функции.
- **Приложения** Вижте изтеглените приложения и изпълняваните приложения. За да видите информация или да деинсталирате приложение, докоснете приложението.

## **ЛИЧНИ**

- **Достъп до местоположението** Разрешете или забранете **Достъп до местоположението ми**, **GPS сателити** и **Местоположение на Wi-Fi и мобилна мрежа**.
- **Защита** Задайте предпочитания за следните функции:
	- **Защита на екрана** Докоснете **Заключване на екрана**, докоснете **Плъзгане**, **Отключване с лице**, **Фигура**, **ПИН** или **Парола**, след което изпълнете инструкциите на екрана. За повече информация вж. Защита на таблета на [страница](#page-19-0) 16.
	- **Инф. за собственика** За да покажете информация за собственика на екрана за заключване, докоснете квадратчето за отметка, след което въведете текста, който да се показва. За да забраните тази функция, изчистете квадратчето.
	- **Заключване на SIM картата** Задайте заключване на SIM картата, ако е поставена SIM карта.
	- **Нека паролите да са видими** Докоснете квадратчето за отметка, за да разрешите функцията, или изчистете квадратчето, за да забраните функцията.
	- **Администриране на устройството** Докоснете, за да видите или деактивирате администраторите на устройството.
- <span id="page-17-0"></span>◦ **Неизвестни източници** – Докоснете квадратчето, за да позволите инсталирането на приложения от непознати източници, или изчистете квадратчето, за да забраните тази функция.
- **Потвърждаване на приложенията** Докоснете квадратчето, за да се забрани или да се покаже предупреждение преди инсталирането на приложения, които може да причинят щети, или изчистете квадратчето, за да забраните тази функция.
- **Надеждни идент. данни** Докоснете, за да покажете сертификатите с надеждни идентификационни данни.
- **Инсталиране от SD карта** Докоснете, за да инсталирате сертификати от поставена micro SD карта.
- **Език и въвеждане**
	- **Език** Докоснете, за да изберете език.
	- **Проверка на правописа** Докоснете квадратчето, за да разрешите тази функция, след което докоснете , за да изберете език.
	- **Личен речник** Следвайте инструкциите на екрана, за да добавите думи към личния си речник.
	- **Клавиатура и методи за въвеждане** Докоснете **Стандартни**, за да изберете клавиатура.
	- **Гласово въвеждане на Google** Докоснете квадратчето, за да разрешите тази функция, след което докоснете , за да зададете предпочитания. Изчистете отметката от квадратчето, за да забраните. .
	- **Гласово търсене** Докоснете, за да зададете предпочитания за гласовото търсене на Google.
	- **Синтезиран говор** Докоснете, за да разрешите и зададете предпочитания за синтезирания говор на Google.
	- **Мишка/трекпад** Докоснете **Скорост на показалеца**, докоснете слайдера, за да изберете желаната скорост, след което докоснете **OK**.
- **Резервни копия и възстановяване** Задайте предпочитания за **РЕЗЕРВНИ КОПИЯ И ВЪЗСТАНОВЯВАНЕ** и **ЛИЧНИ ДАННИ**. За повече информация вж. [Архивиране](#page-20-0) и [възстановяване](#page-20-0) на данни на страница 17.

## **ПРОФИЛИ**

Показват се съществуващите профили.

- **Добавяне на имейл профил или друг вид профил** Под **ПРОФИЛИ** докоснете **+ Добавяне на профил**, след което изпълнете инструкциите на екрана.
- **Синхронизиране на профил** Под **ПРОФИЛИ** докоснете името на профила. Докоснете името на профила отново, докоснете в в горния десен ъгъл на екрана, след което докоснете **Синхронизиране сега**.
- **Премахване на профил** Под **ПРОФИЛИ** докоснете името на профила. Докоснете името на профила отново, докоснете в горния десен ъгъл на екрана, след което докоснете **Премахване на профил**.

## <span id="page-18-0"></span>**СИСТЕМА**

- **Дата и час** Разрешете или забранете **Автоматична дата и час** и изберете предпочитания за часова зона, формат за час и формат за дата.
- **Достъпност** Разрешете или забранете **TalkBack**, **Жестове за ниво на мащаба**, **Голям текст**, **Край на обажд.: Бутон за захранване**, **Автоматично завъртане на екрана**, **Изговаряне на паролите**, **Пряк път за достъпност**, **Синтезиран говор**, **Забавяне при докосване и задържане**, **Бързо зареждане (студено)**, **Достъпност в мрежата: Подобряване**, **Обръщане на оста при игри** и **Бързо зареждане (топло)**.
- **За таблета** Покажете състоянието на системата, нормативна информация, номер на модел и версията на операционната система за вашия таблет.

За да проверите за актуализации на системата, докоснете **Системни актуализации**, след което докоснете **Проверка сега**.

# <span id="page-19-0"></span>**7 Защита на таблета**

За да попречите на достъпа на други хора до данните на таблета, изберете метод за заключване на екрана.

#### **Задаване на заключване на екрана**

- **1.** Докоснете (...), след което докоснете ....
- **2.** Под **ЛИЧНИ** докоснете **Защита**, след което под **ЗАЩИТА НА ЕКРАНА** докоснете **Заключване на екрана**.
- **3.** Под **Избор на заключване на екрана** изберете един от видове заключване на екрана подолу, след което изпълнете инструкциите на екрана.

**ЗАБЕЛЕЖКА:** Ако по-рано сте заключвали екрана, трябва да го отключите, преди да променяте настройките за заключване.

- **Плъзгане** Отключете екрана с плъзгане надясно.
- **Отключване с лице (само при някои модели)** Отключете екрана, като погледнете към него.
- **Фигура** Начертайте проста фигура за отключване на екрана.
- ПИН Въведете четири или повече цифри за отключване на екрана.
- **Парола** Въведете четири или повече букви или цифри. Тази опция предоставя найдобрата защита, ако е избрана надеждна парола.

# <span id="page-20-0"></span>**8 Архивиране и възстановяване на данни**

### **Актуализиране на приложения, приспособления и операционната система**

HP препоръчва редовно да актуализирате приложенията, приспособленията и операционната система с най-новите версии. Актуализациите могат да разрешат проблеми и да предоставят нови функции и опции за таблета ви. Технологията се променя непрекъснато и актуализирането на приложенията, приспособленията и операционната система позволява таблетът ви да работи с най-новата налична технология. Възможно е по-стари приложения и приспособления, например, да не работят добре с най-новата операционна система.

Отидете в Google Play Магазин, за да изтеглите най-новите версии на приложения и приспособления от HP и трети лица. Операционната система ще изтегля автоматично системни актуализации и ще ви известява, когато е готова да инсталира тези актуализации. Ако желаете да актуализирате операционната система ръчно, отидете на [http://www.hp.com/](http://www.hp.com/support) [support](http://www.hp.com/support).

### **Резервни копия и възстановяване**

Можете да зададете предпочитания за създаване на резервни копия и възстановяване на данните си в случай на загуба.

- **1.** Докоснете (...), след което докоснете
- **2.** Под **ЛИЧНИ** докоснете **Резервни копия и възстановяване**.
- **3.** Под **РЕЗЕРВНИ КОПИЯ И ВЪЗСТАНОВЯВАНЕ** изберете едно или повече от следните:
	- **Резервно копие на данните ми** Сложете отметка в квадратчето, за да разрешите архивирането на данни на приложение, Wi-Fi пароли и други настройки в сървърите на Google, или изчистете отметката, за да забраните тази функция.
	- **Резервно копие на профила** Изберете профил в Google за архивиране на данните.
	- **Автоматично възстановяване** Сложете отметка в квадратчето, за да разрешите архивираните настройки и данни да се възстановяват, когато дадено приложение е преинсталирано, или изчистете отметката от квадратчето, за да забраните тази функция.

## <span id="page-21-0"></span>**Възстановяване на фабричните настройки**

За да възстановите всички настройки и изтриете всички данни от устройството:

- **1.** Докоснете (...), след което докоснете ....
- **2.** Под **ЛИЧНИ** докоснете **Резервни копия и възстановяване**.
- **3.** Под **ЛИЧНИ ДАННИ** изберете **Възстановяване на фабричните настройки**, след което изпълнете инструкциите на екрана.

# <span id="page-22-0"></span>**9 Използване на функциите за гласово обаждане (само за гласови таблети)**

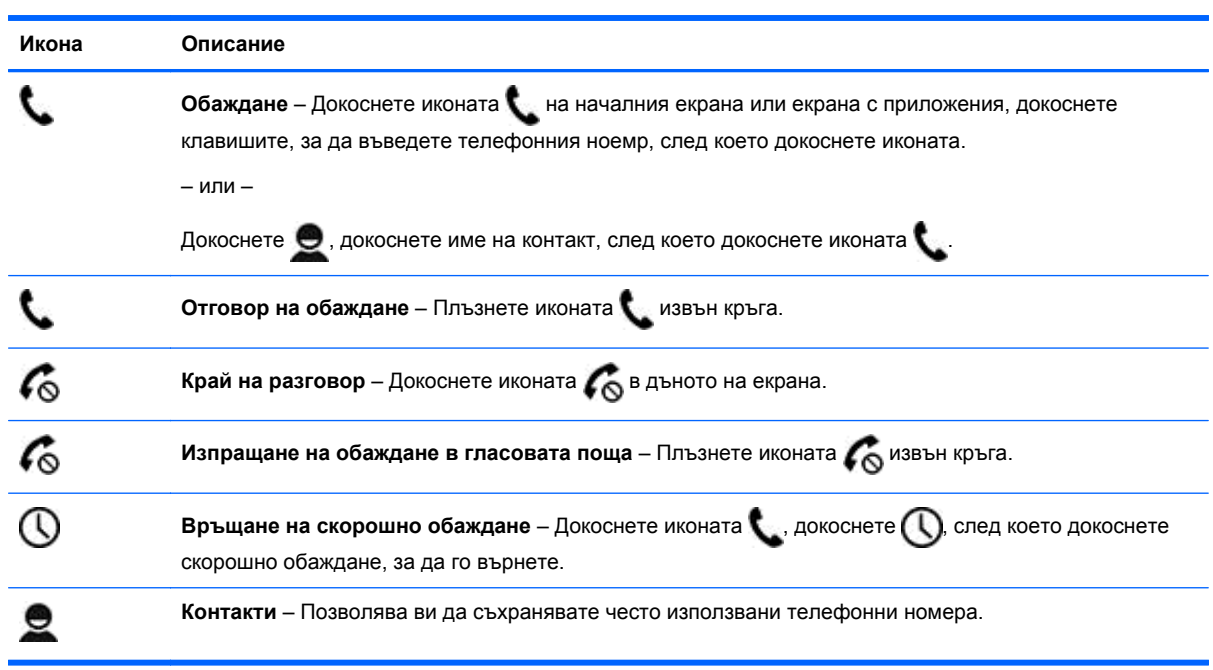

# <span id="page-23-0"></span>**10 Още ресурси на HP**

За да намерите подробности за продукта, практическа информация и др., използвайте тази таблица.

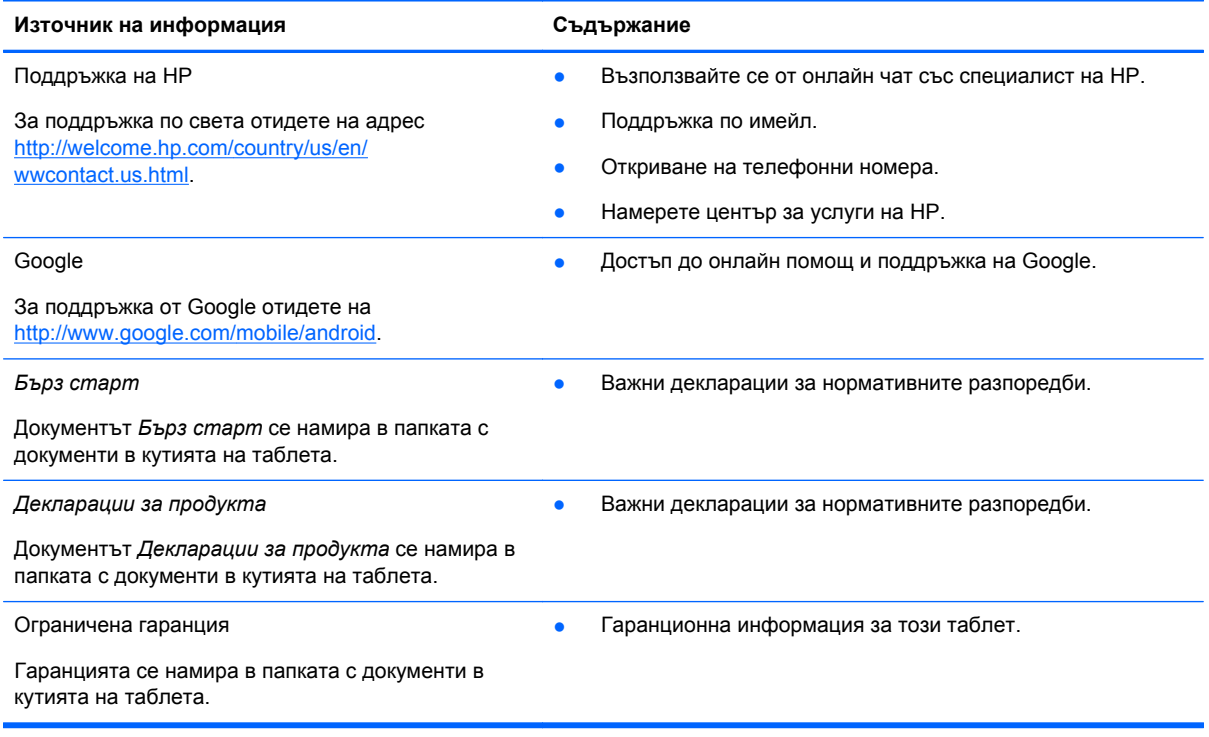

# <span id="page-24-0"></span>**Азбучен указател**

### **А**

архивиране и възстановяване [17](#page-20-0)

#### **Б**

батерия [12](#page-15-0) бърз старт [20](#page-23-0)

### **В**

видеоклипове гледане [6](#page-9-0) запис [6](#page-9-0) възстановяване на фабричните настройки [17](#page-20-0)

### **Г**

гаранция [20](#page-23-0) гласово обаждане (само за гласови таблети) [19](#page-22-0)

### **Д**

дата и час [12](#page-15-0) декларации за продукта [20](#page-23-0) дисплей [12](#page-15-0)

### **Е**

език [12](#page-15-0) екранна снимка [6](#page-9-0) екранни снимки [6](#page-9-0)

### **З**

заключване на екрана [16](#page-19-0) звук [12](#page-15-0)

#### **И**

изтегляне [3](#page-6-0) икона за връщане назад [2](#page-5-0) икона за всички приложения [2](#page-5-0) икона за гласово търсене [2](#page-5-0) икона за начало [2](#page-5-0) икона за скорошни приложения [2](#page-5-0) икона за търсене [2](#page-5-0) икони [2](#page-5-0)

#### **К**

календар [3](#page-6-0) камера [6](#page-9-0) компютър [8](#page-11-0)

### **М**

мрежа [8](#page-11-0)

### **Н**

настройки [12](#page-15-0)

### **О**

отключване с лице [16](#page-19-0) отпечатване [6](#page-9-0)

### **П**

парола [16](#page-19-0) ПИН [16](#page-19-0) приложения [3](#page-6-0) приспособления [3](#page-6-0) профили [12](#page-15-0)

### **С**

снимки [6](#page-9-0) гледане [6](#page-9-0) отпечатване [6](#page-9-0) съхранение [12](#page-15-0)

### **Ч**

часовник [3](#page-6-0)

### **B**

Beats Audio [12](#page-15-0) Bluetooth [8,](#page-11-0) [12](#page-15-0)

### **G**

Gmail [3](#page-6-0)

### **M**

Miracast (само при някои модели) [10](#page-13-0)

### **W**

wi-fi [8](#page-11-0), [12](#page-15-0) Windows [8](#page-11-0)